## **PaperCut Mobile and Bring Your Own Device (BYOD) Printing for iOS Device**

PaperCut Mobility Printing allows users to print from whatever bring your own device (BYOD) or mobile device at their disposal. In order to access the below links ensure that **[Acrobat Reader](https://acrobat.adobe.com/za/en/acrobat/mobile-app/iphone.html)** is installed on your iOS device.

*Important: Make sure your iOS device is connected to your organisation's (i.e. Nelson Mandela University) network.*

To setup and print from your iOS device watch a short [instructional](https://acrobat.adobe.com/za/en/acrobat/mobile-app/iphone.html) [video](https://acrobat.adobe.com/za/en/acrobat/mobile-app/iphone.html) by opening the following **[link](http://imaging-nc.mandela.ac.za:9163/help/mobility-print-devices/topics/en/client-setup-ios.html)** in Safari.

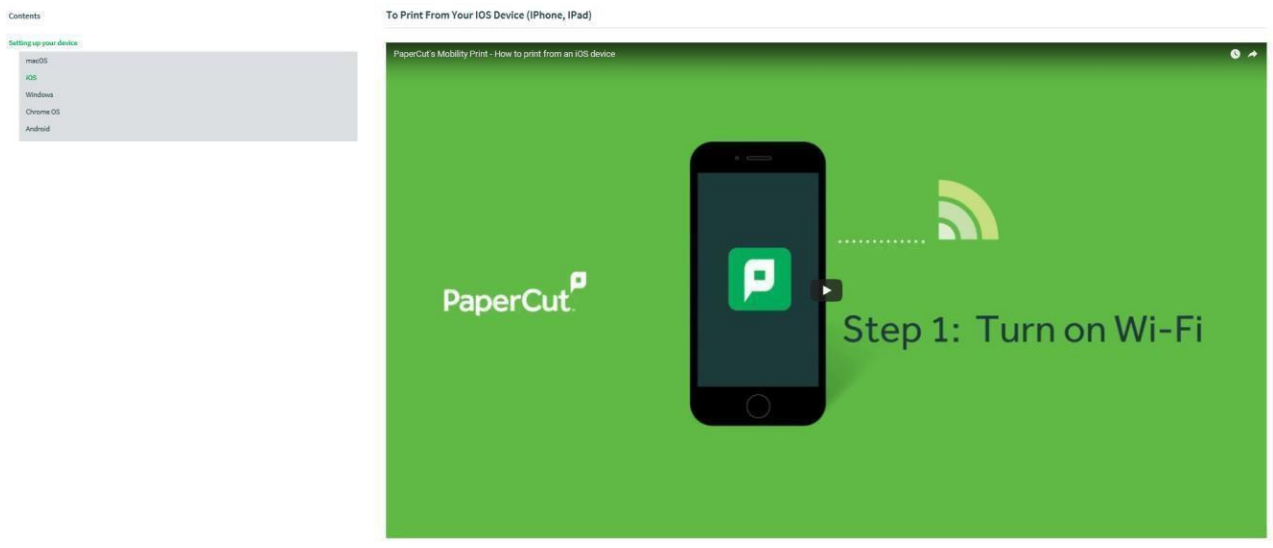

- 1. Follow the basic instructions to install the Mobility Print App by clicking this **[link](http://imaging-sc.mandela.ac.za:9191/ios/install)**.
- 2. Tap **Allow** when the following message box appears

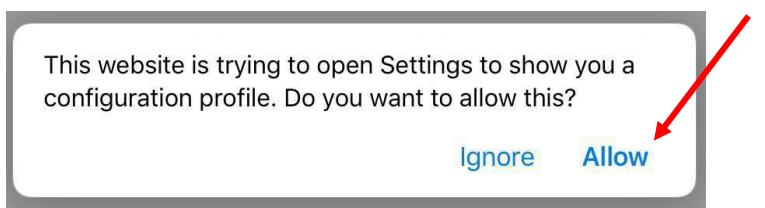

3. Tap **Install** to download the App configurationprofile

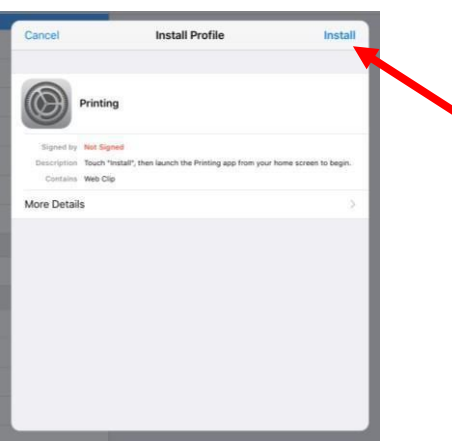

4. **Enter** your iOS device passcode

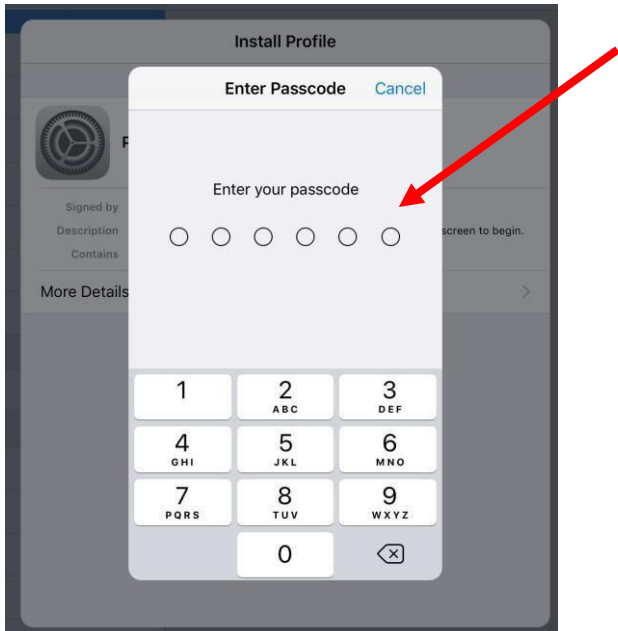

5. Tap **Done** when the following message boxappears

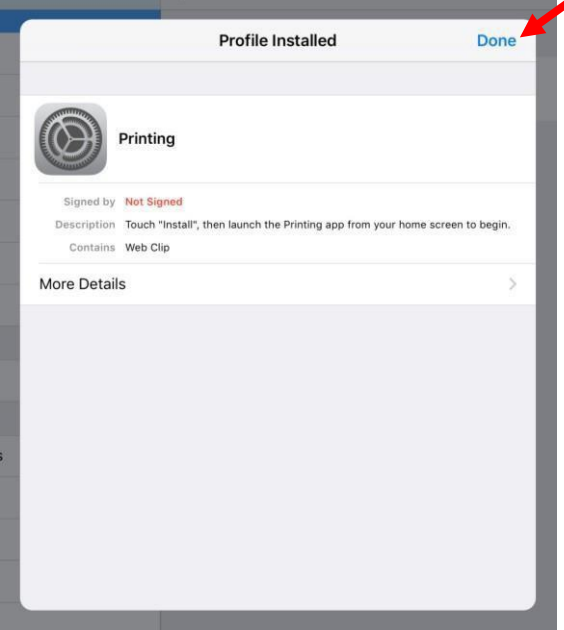

6. Tap to **open** the following icon when it appears on yourdevice.

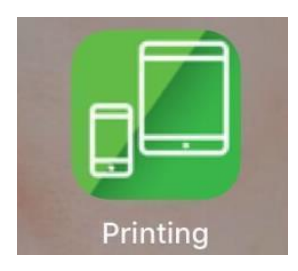

**7.** You will be prompted to **enter** your Nelson Mandela University username and password. Tap **Log In.**

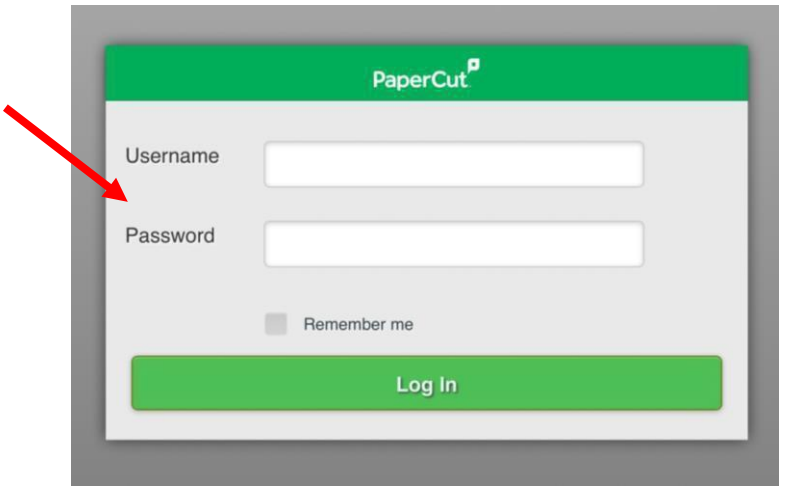

8. **Select** your preferred setting when the following message boxappears

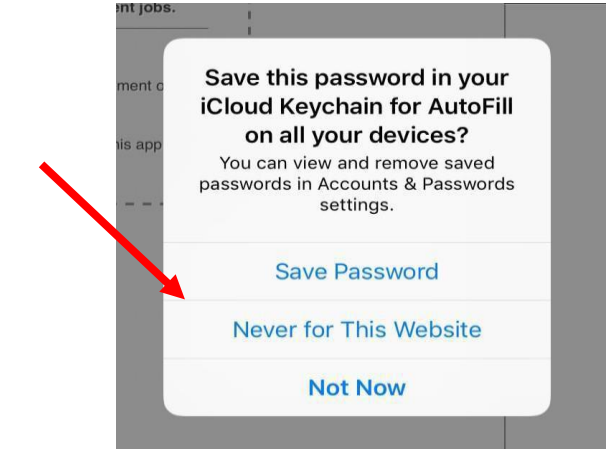

9. When the below message box appears you have successfully installed the Mobility Print App and are ready to print.

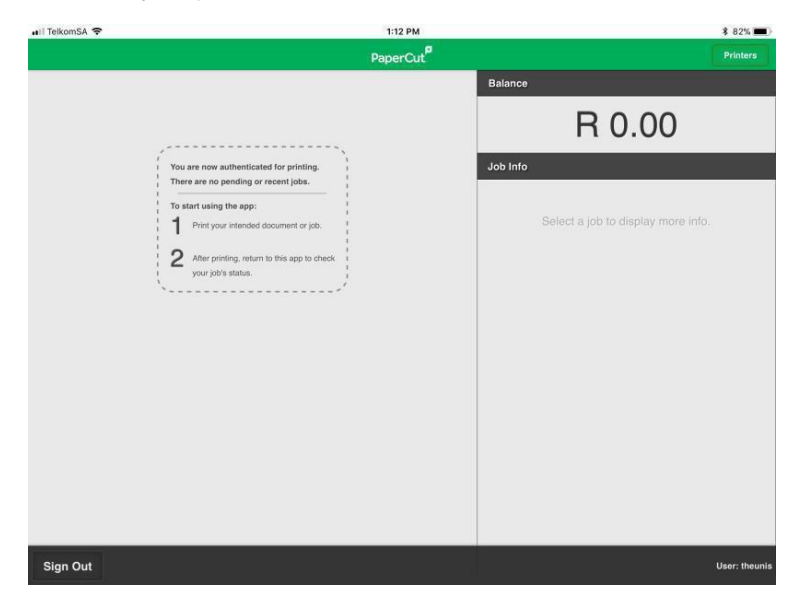

10. Tap **Print** from the File Menu or Share Icon i.e.  $\leftarrow$  or

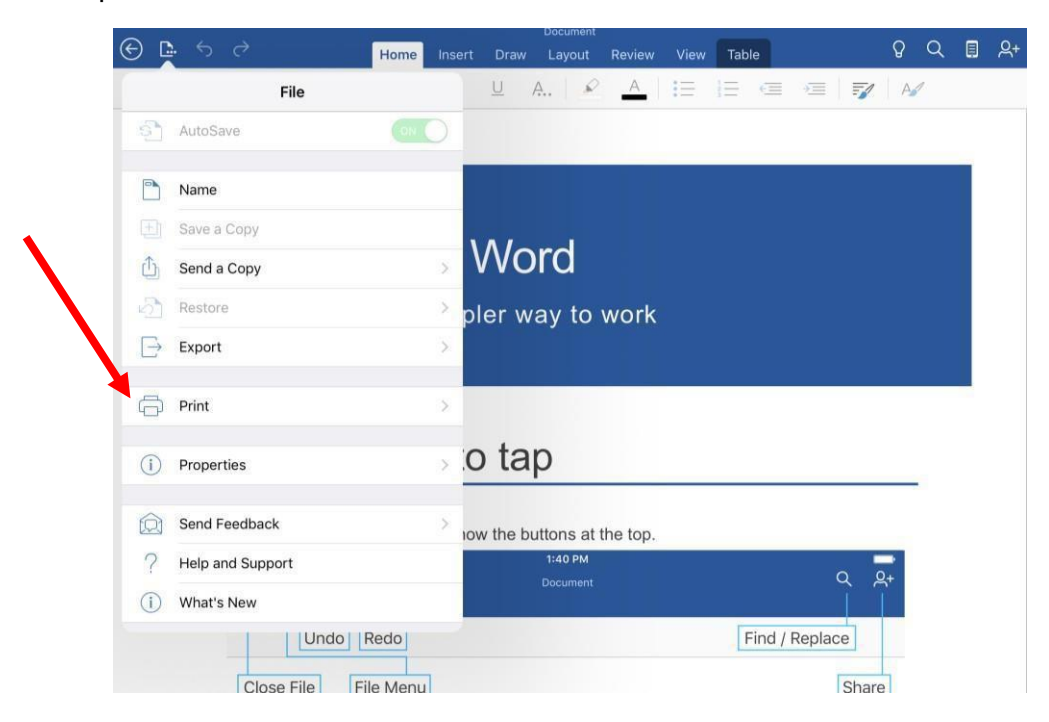

## **11.** Tap **Open in Another App**

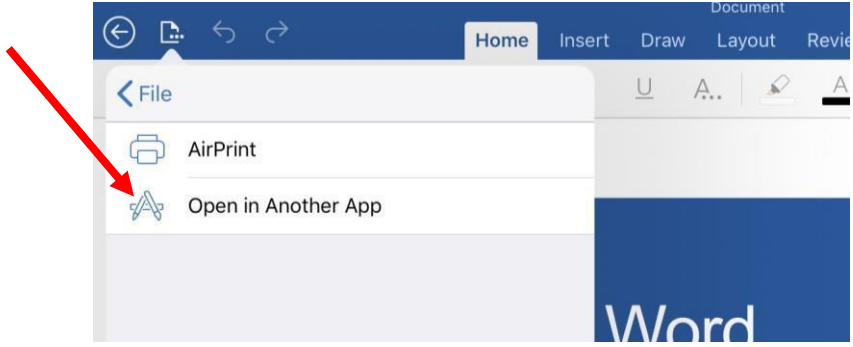

12. Tap **Print** from the Menu options below

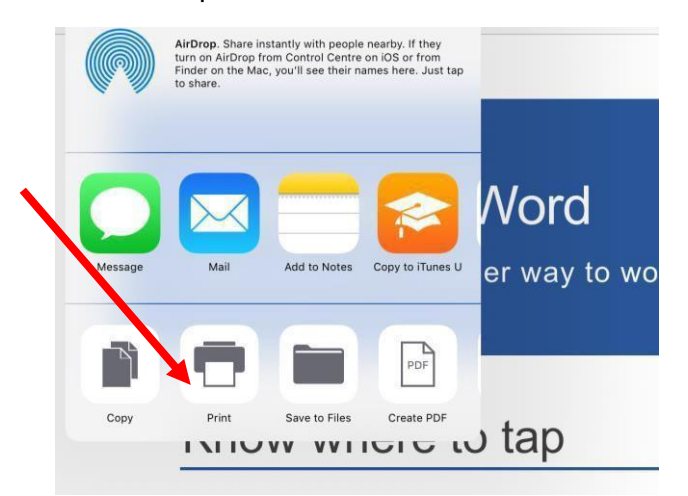

## **13.** Tap **Select Printer**

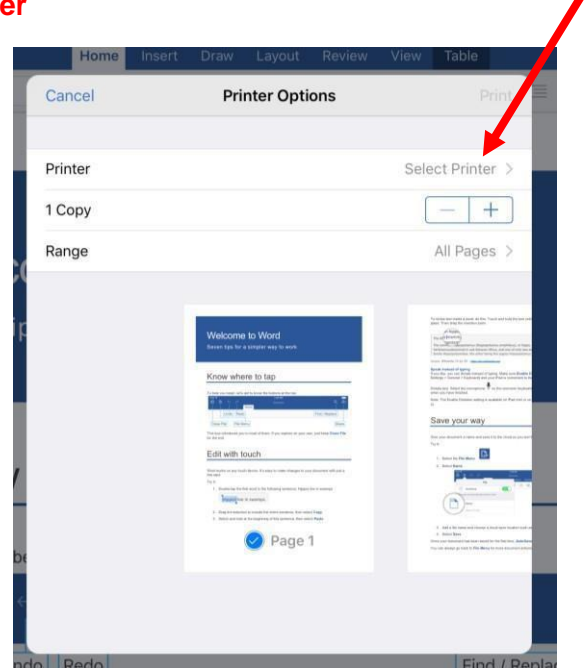

14. Select the **mobile-print** Print Queue

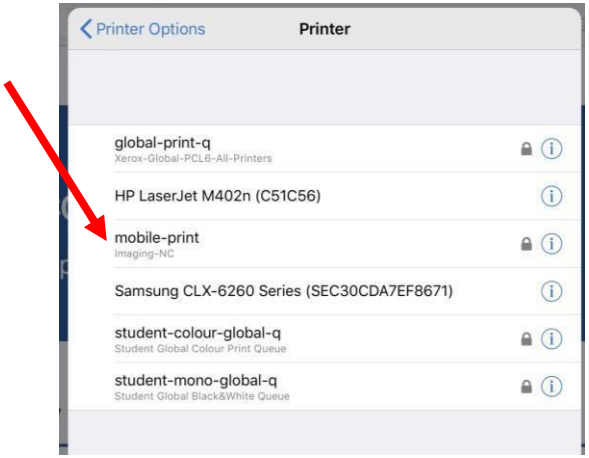

15. Confirm the correct **Print Queue** is selected, change **print settings** as per document requirements and click **Print**. $\overline{\phantom{0}}$ 

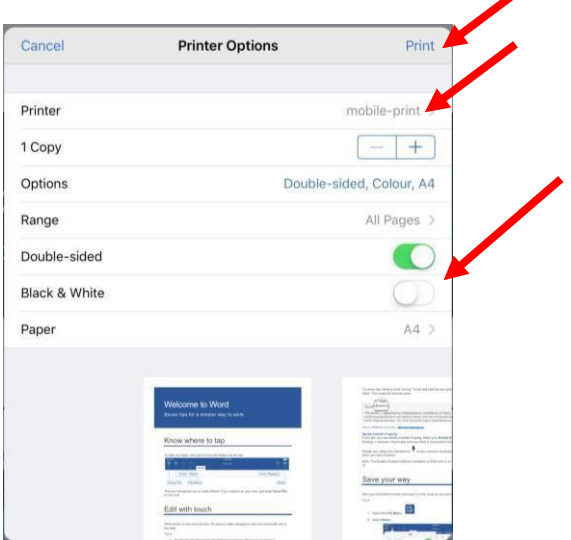

**16. Enter** your Nelson Mandela University username and password and tap **OK**

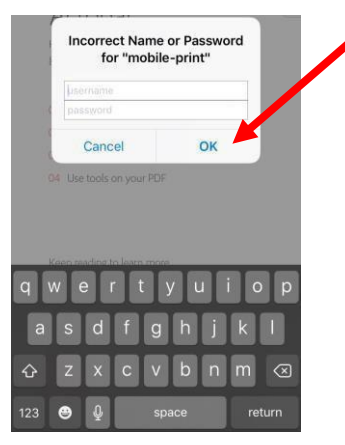

- 17. **Release your print job** at a multifunction device (printer/copier) for printing.
- 18. If you would like to **view your pending and recent print jobs as well as Balance information** Login to the Mobility Print App

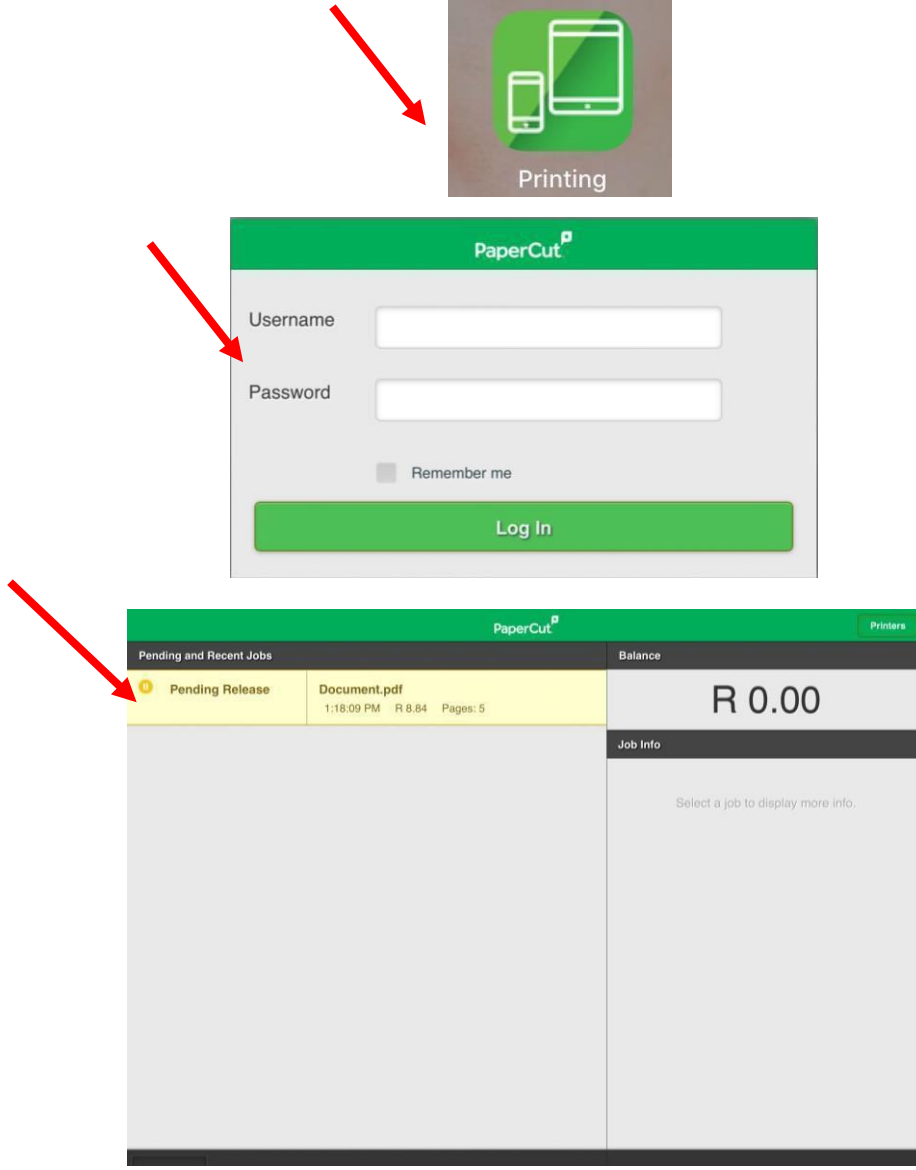